### **TEACHERS ONLINE SERVICES INFORMATION SYSTEM**

#### **OPEARATIONS MANUAL**

## **1. Steps for Applying Online**

First you need to open windows explorer or Mozilla Firefox web browser in order to run the Teachers Online Services Information System. Then follow the steps that follow:

#### **Step -1**

Type *www.teachersonline.go.ke* and press Enter. The home page will be displayed as shown below;

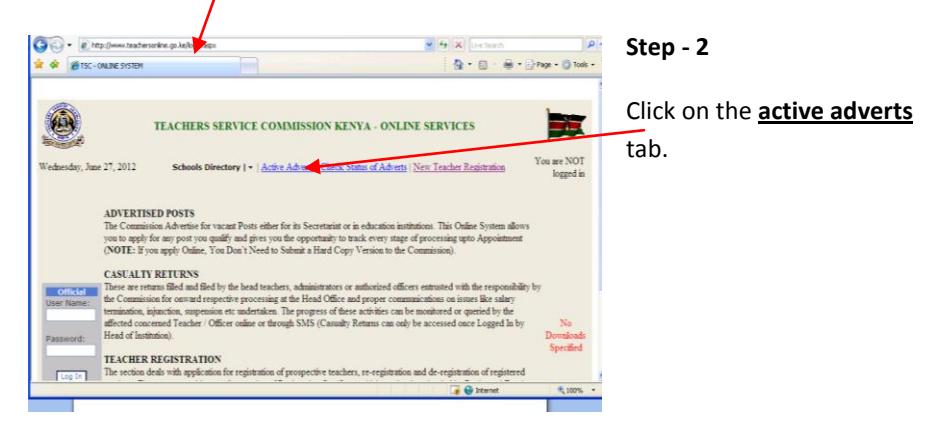

The window below is displayed;

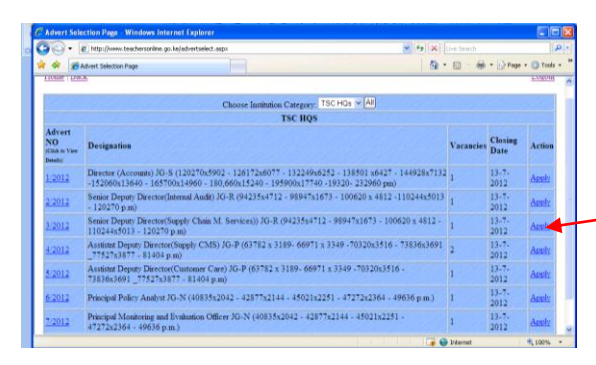

**Step - 3**

Depending on the post you are applying for, Click **apply** on the Action column far right.

After you click *apply* in **step 3** above, the following screen will appear where you fill in the required information for the application. Ensure that you type all the required data correctly.

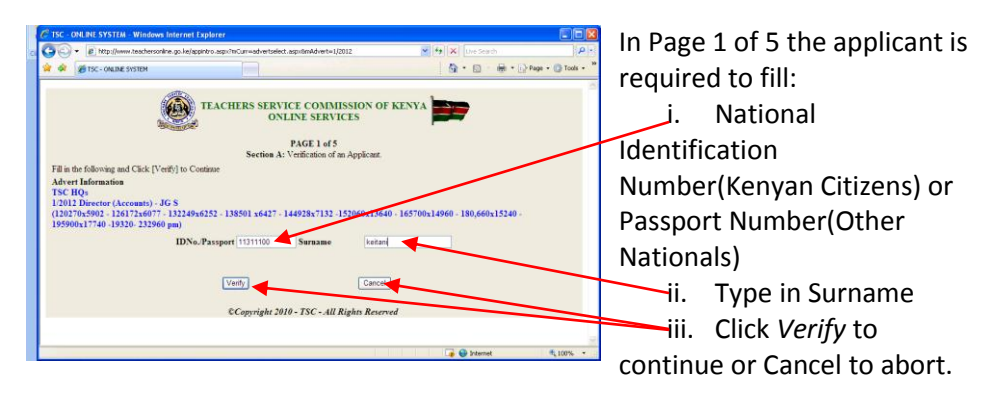

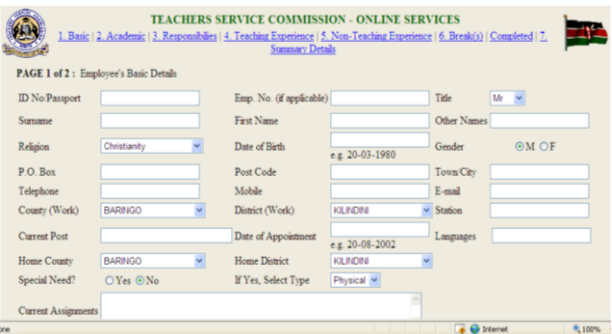

### **STEP4**

When you click Verify (refer to **step 3)**, the Window above is displayed .Navigate through the tabs 1 to 7 by clicking on each tab as you fill the required information i.e. **1. Basic, 2. Academic**, **3**.**Responsibility**, **4. Teaching Experience**, **5. Non-Teaching Experience**, **6. Breaks**, **Completed, 7. Summary Details**.

# **Brief description of each form;**

### **1. Basic:**

Upon clicking the basic tab, the form like the one below appears where you fill your details. **Note** that, some fields have default entries i.e. **Religion**- default being Christianity, **County(work)** being Baringo,**District(work)** –kilindini, **Home county**- Baringo, **Home District**kilindini. You are hereby required to choose from the drop down arrow the correct county and District respectively. Remember to click the **save** button after completing the form.

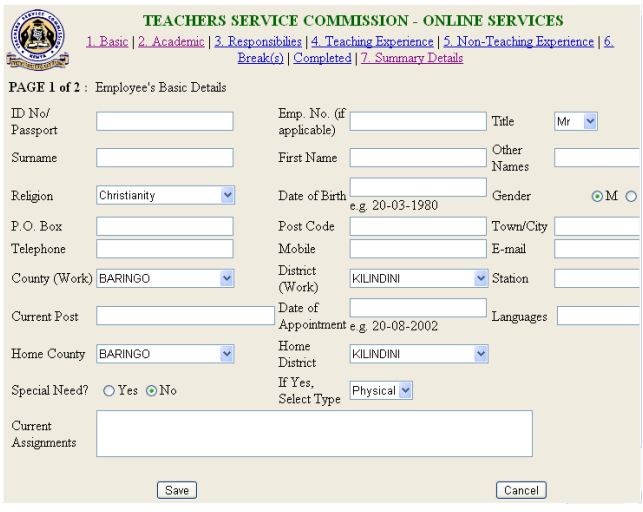

# **2. Academic**:

Fill in your qualifications and click the **save new record** button far -right to save and also to allow you to add more qualifications if need be. You can also click on the **Edit** Button next to the **delete** button to edit the fields in case you need to rectify an error.

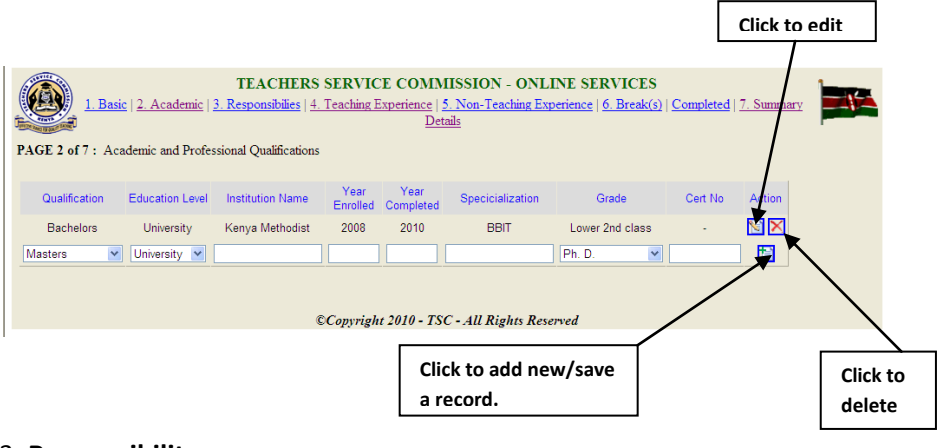

## 3. **Responsibility**:

The default entry here is **Academic Coordinator** as shown in the form below**.** Click on the drop down arrow to choose your responsibilities. If you have more than one responsibility, click on the button in the action column to add. Proceed to the next tab when you are through.

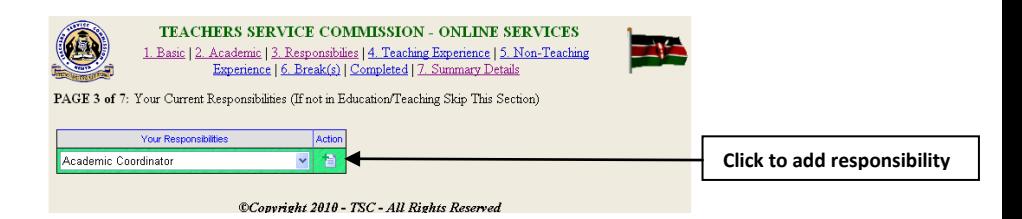

# 4. **Teaching Experience**:

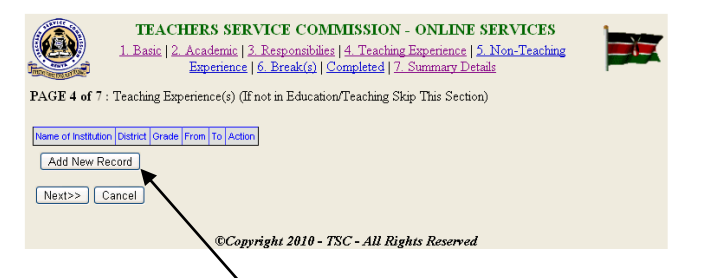

Click on the **Add New Record** Button shown by the arrow. A form appears as shown below where you choose from a drop down arrow the county, district, division, Zone, School, Grade. Type in the duration/period you taught in that school (From -------To-------). Click **save** or **cancel** to abort.

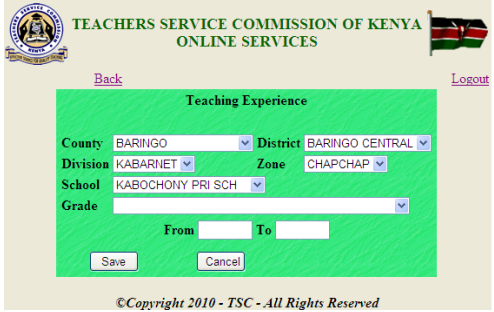

If you have taught in more than one institution, click again on **Add New Record** to add. Proceed to the next tab by clicking on the **Next** button below the **Add New Recor**d Button as shown below.

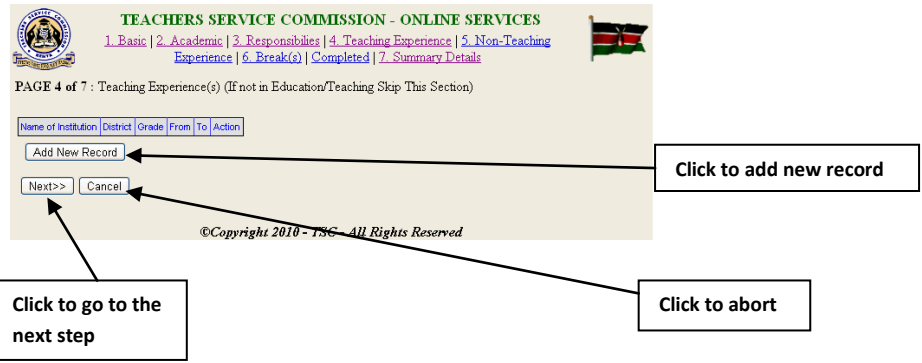

## 5. **Non-Teaching Experience**:

If you have another experience other than teaching, click on this tab and fill in the details stating the institution, grade and duration. Click on the **Button** at the Action column far-Right to add more if any. Click next to proceed.

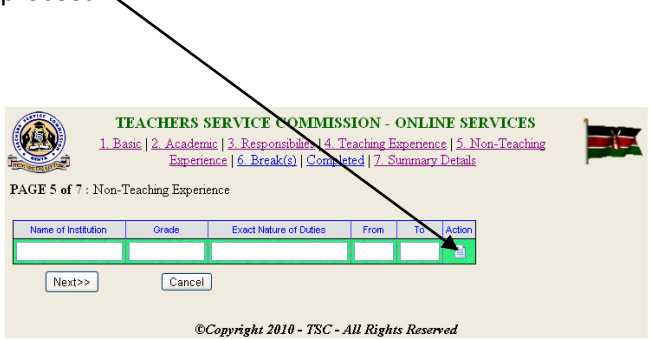

#### 6. **Breaks**:

Here is where you state the nature and reason for the break from service i.e. regular employment. Otherwise you can choose to skip this tab if it's not applicable to you and click **next** to go to the next step.

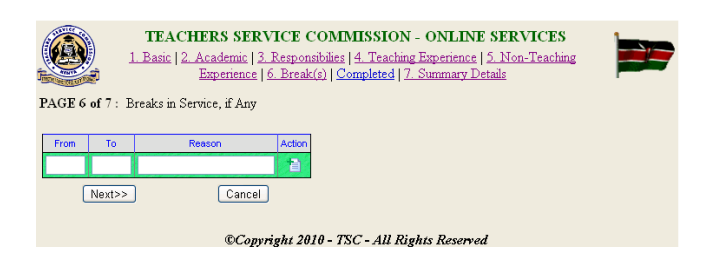

# **Completed**:

Upon clicking this tab, you are notified that you have successfully completed the application as demonstrated below.

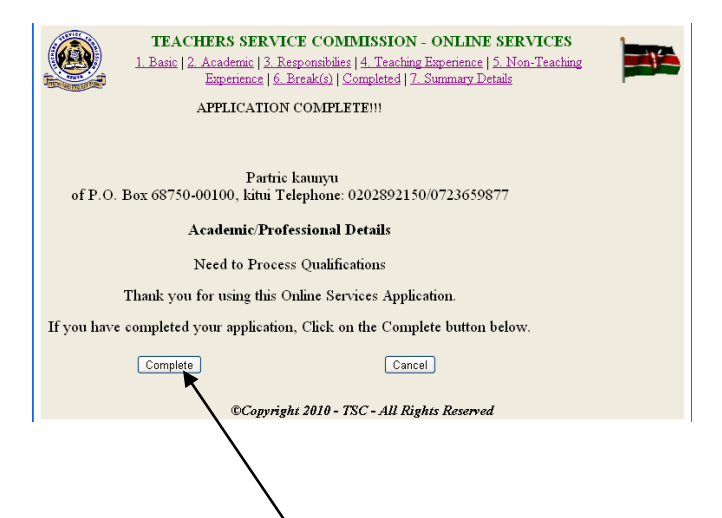

# 7. **Summary Details**:

When you click on the **complete** button in **step6** above**,** it gives you the congratulatory message as shown below.

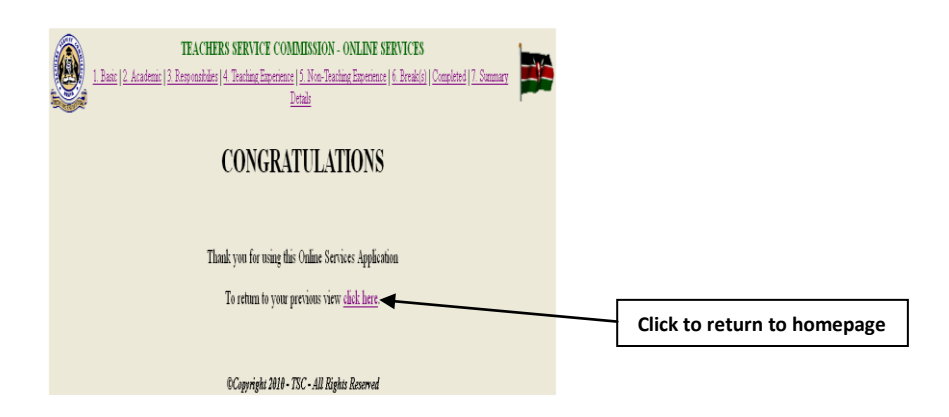

This marks the end of a successful application.